## **Hosszabbítás az online katalógusban**

Az online katalógus a <http://opac3.godollo.uni-mate.hu/> weboldalon érhető el. Az online katalógusban hosszabbítani olvasói belépést követően a *Saját könyvtár Kölcsönzések* menüpontban lehetséges.

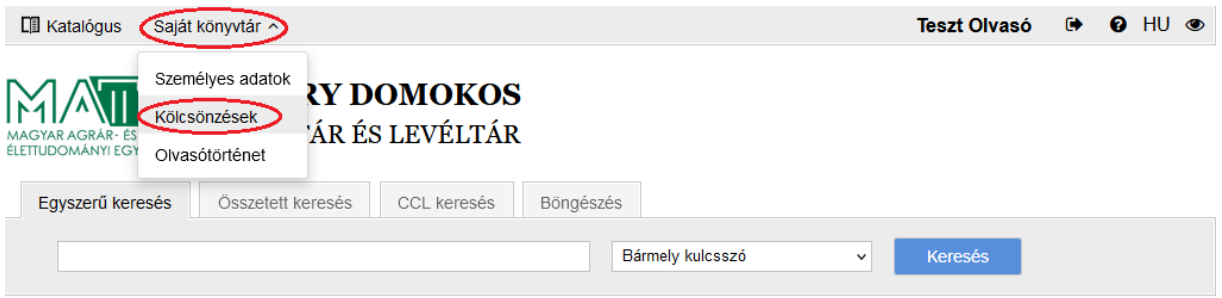

## **Fontos tudnivalók:**

Az új határidőt a rendszer mindig a hosszabbítás napjától számítja.

Nem lehetséges a hosszabbítás,

- ha az Olvasó elérte a megengedett hosszabbítások számát, vagy
- előjegyzés van a hosszabbítandó műre.

A *Kölcsönzések* menüpontban *Táblázatos*, illetve *Listás* nézetben lehet megtekinteni az aktuálisan az Olvasónál lévő könyveket. A Listás nézetben a borítóképek is látszanak, de itt nem lehetséges a hosszabbítás. Alapértelmezett esetben *Táblázatos* nézetben a kölcsönzött dokumentumok szerzője és címe, a kölcsönzés és a lejárat dátuma, valamint a *Hosszabbítások*  oszlopban a kihasznált hosszabbítások és az összes hosszabbítási lehetőség száma látszik a rendszerben.

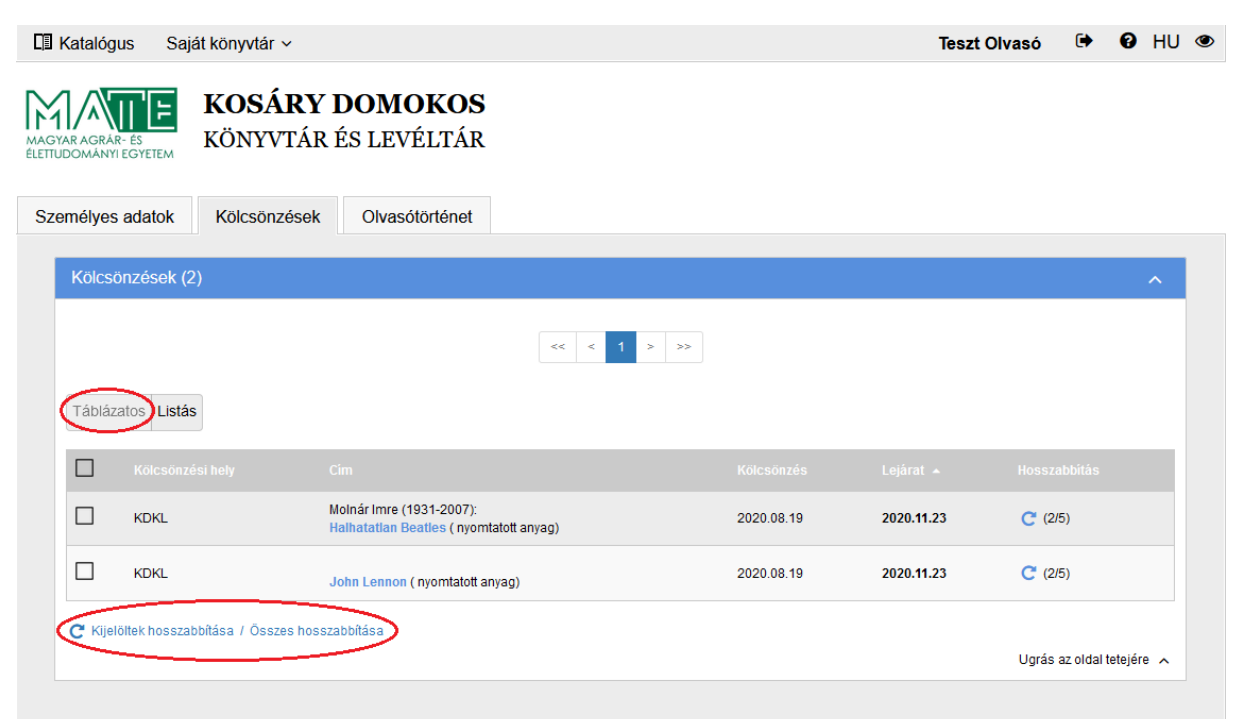

Hosszabbítani többféleképpen is lehetséges. Az első lehetőség a táblázat alatt található *Kijelöltek hosszabbítása / Összes hosszabbítása*. Ha csak néhány könyv kölcsönzési idejét szeretnénk hosszabbítani, a hosszabbítani kívánt dokumentumok előtt található négyzetben kell pipát tennünk, majd a *Kijelöltek hosszabbítása* linkre kattintani. Ha minden kölcsönzött dokumentum lejárati dátumát szeretnénk hosszabbítani, az *Összes hosszabbítása* linkre szükséges kattintani.

A rendszer felugró ablakban értesítést küld, hogy melyek lesznek az új lejárati dátumok. Ha szeretnénk elvégezni a hosszabbítást, a *Rendben* gombra kell kattintani, ha pedig ez nem megfelelő, a *Mégsem* gombra kattintva nem lesznek meghosszabbítva a kölcsönzések.

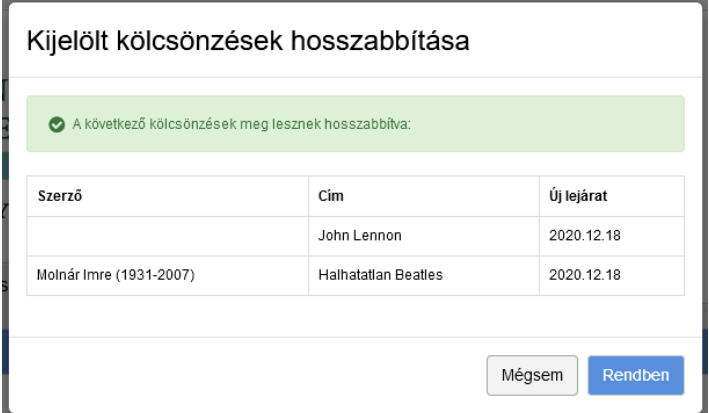

A másik hosszabbítási lehetőség a táblázatban a *Hosszabbítás* oszlopban található kerek nyílra kattintva lehetséges.

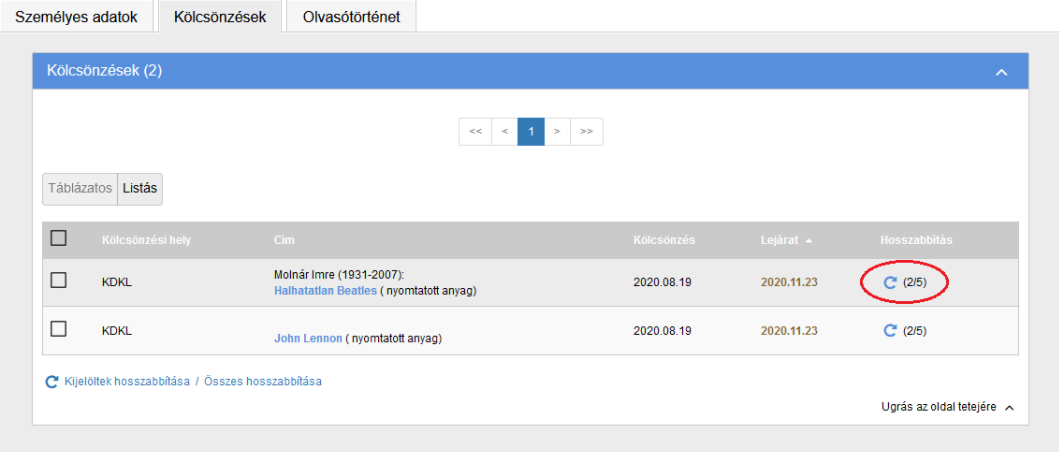

A rendszer felugró ablakban ebben az esetben is értesítést küld, hogy mi lesz az új lejárati dátum. Ha szeretnénk elvégezni a hosszabbítást, a *Rendben* gombra kell kattintani, ha pedig ez nem megfelelő, a *Mégsem* gombra kattintva nem lesz meghosszabbítva a kölcsönzés.

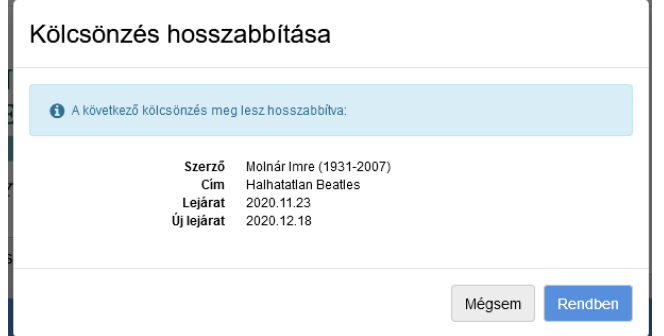

A sikeres hosszabbítást követően pár másodpercig kis zöld ablakban látszik "A kijelölt hosszabbítás sikerült!" vagy "A kijelölt kölcsönzések hosszabbítása sikerült!" szöveg, valamint az új lejárat dátuma fekete félkövér számokkal jelenik meg a *Kölcsönzések* táblázat *Lejárat* oszlopában. Ezen kívül látszik az is, hogy eggyel kevesebb lehetőségünk maradt a hosszabbításra.

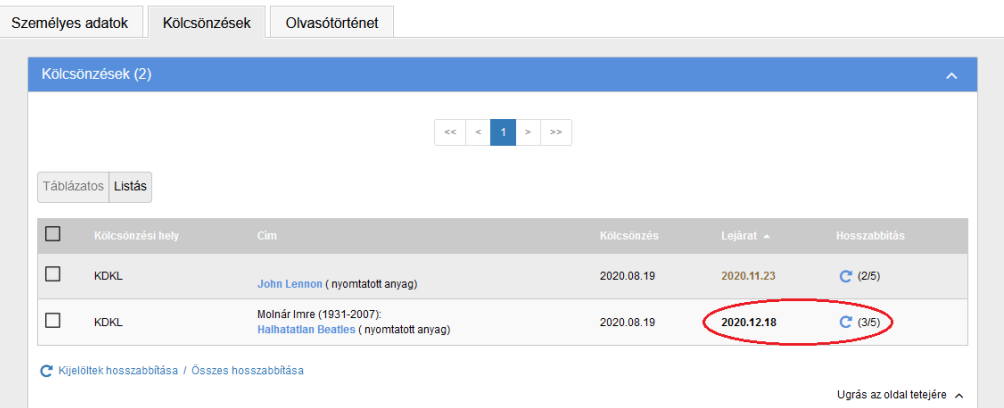

Az olvasói adatlapról a jobb felső sarokban a név mellett található "kijárat"  $\rightarrow$ ikonra kattintva lehetséges kijelentkezni a sikeres hosszabbítást követően.

Ha nem sikerül a hosszabbítás a katalógusban, a [konyvtar@uni-mate.hu](mailto:konyvtar@uni-mate.hu) e-mailcímen, vagy telefonon, a 06-28-522-000 telefonszámon a 1173-as melléken kérhet segítséget a könyvtárosoktól.